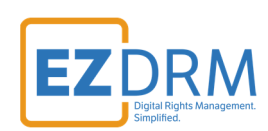

# **EZDRM Packaging Guide AES-128 Clear Key with Bento4**

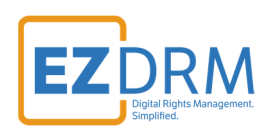

# **Table of Contents**

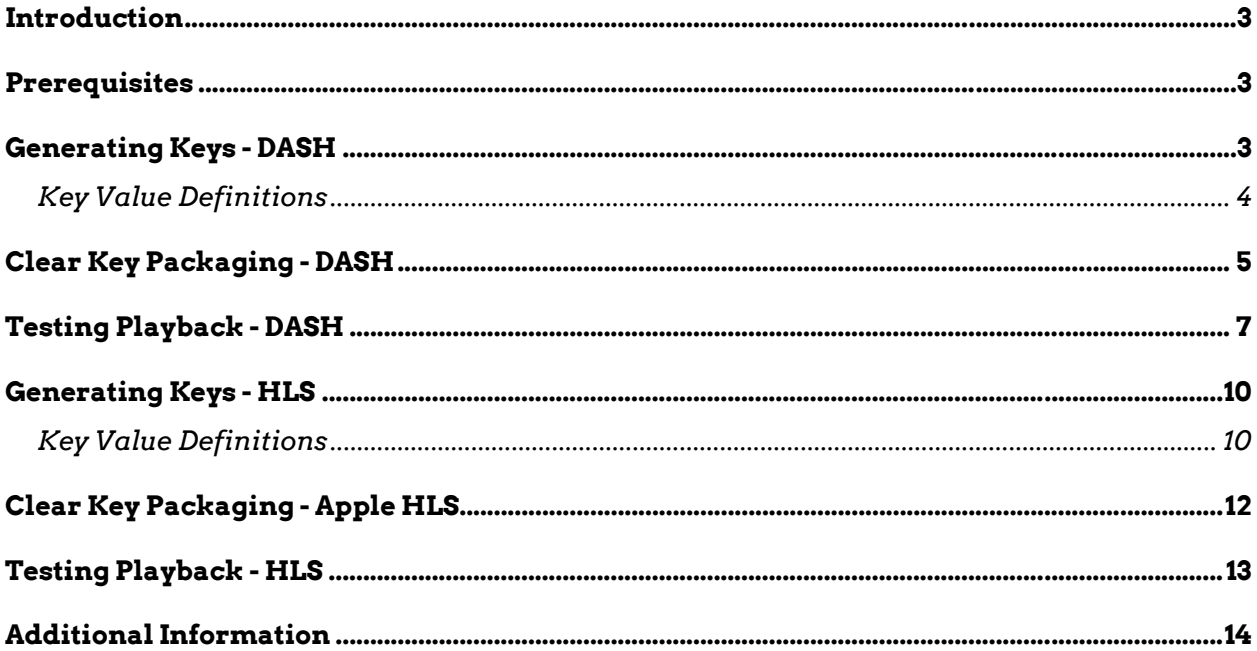

Version 1.0 / Updated September 2020

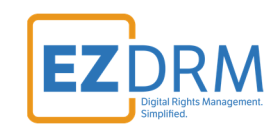

### **Introduction**

This document outlines generating DRM Keys with EZDRM and utilizing the Bento4 AES Clear Key for packaging for MPEG-DASH and Apple HLS.

# **Prerequisites**

Bento4 – https://www.bento4.com/downloads/

### **Generating Keys - DASH**

Below are the steps to create the DRM Keys for DASH encryption with Bento4 AES Clear Keys.

To request the DRM keys from EZDRM to package the media, there are two options, you can call the EZDRM web service in a browser, or you can script this process with curl or other web service calls.

### **Option 1: Request DRM keys using EZDRM Web Service**

1. Call the EZDRM web service in a browser: https://cpix.ezdrm.com/clearkey/GenerateKeys.aspx?**k=value**&**r=streamna me**&**u=username**&**p=password**

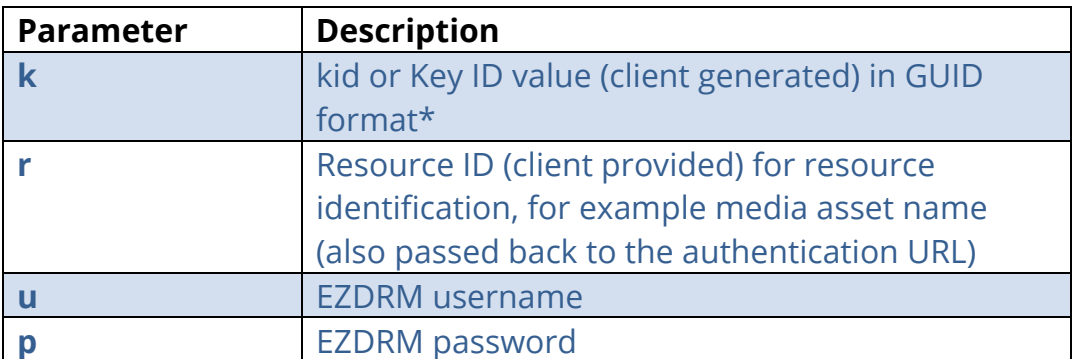

The parameters are as follows:

\* To generate a GUID for the k value, you can use a GUID generator like the one found here: http://guid-convert.appspot.com.

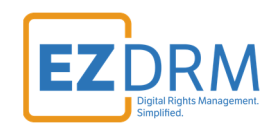

### **Key Value Definitions**

Here are the descriptions of the key values returned by EZDRM:

- o **id** Resource ID passed back to the authentication URL
- o **kid** Key ID in GUID format
- o **pskc:Secret key** the Secret Content Encryption Key in Base 64 generated by EZDRM and returned as a plain value

This XML file does not appear to have any style information associated with it. The document tree is shown below. v<cpix:CPIX xmlns:cpix="urn:dashif:org:cpix" xmlns:pskc="urn:ietf:params:xml:ns:keyprov:pskc" id="sample"> smand...<br>ItentKey v<pix:ContentKey kid="A16E-<br>v<cpix:ContentKey kid="A16Evepixreoneene<br>▼≺cpix:Data> </cpix:Data> </cpix:ContentKey </cpix:ContentKeyList> </CPIX:CONTENTINES<br>
V<prix:DRMSystemList><br>
V<rpix:DRMSystemList><br>
V<prix:DRMSystemList><br>
</prix:DRTSystemRist><br>
</prix:ORTSYstemPartNBCHMSLy9jcGl4LmV6ZHJtLmNvbSS<br>
</prix:CPIX><br>
</prix:CPIX> BAA62BB749" systemId="81376844 9b0b33"> MU5pMUZNemN4TFVZek5rUXRNelE0UVVFMk1rSkNOelE1</cpix:URIExtXKey> <cpix:CPIX xmlns:cpix="urn:dashif:org:cpix" xmlns:pskc="urn:ietf:params:xml:ns:keyprov:pskc" id="**sample**"> <cpix:ContentKeyList> <cpix:ContentKey kid="**A16EXXXX‐9056‐XXXX‐F36D‐XXXXXX2BB749**" explicitIV=""> <cpix:Data> <pskc:Secret> <pskc:PlainValue>**hyN9IKXXXXXXXXXXE5pm0qg==** </pskc:PlainValue> </pskc:Secret> </cpix:Data> </cpix:ContentKey> </cpix:ContentKeyList> <cpix:DRMSystemList> <cpix:DRMSystem kid="A16EXXXX‐9056‐XXXX‐F36D‐XXXXXXBB749" systemId="81376844‐XXXX‐481e‐XXXX‐cc25dXXXXX3 3"> <cpix:URIExtXKey>aHR0cHM6XXXXXXXXXXXXXXXXXXXXXGVhcmtleS9ITFNHZXRMaWNlbnNlLmFzcHg/cFg9NTJCMzFDJnI9UVRFMlJUU XdNa0l0T1RBMU5pMUZNemN4TFVZek5rUXRNelE0UVVFMk1rSkNOelE1</cpix:URIExtXKey> </cpix:DRMSystem> </cpix:DRMSystemList> </cpix:CPIX>

### **Option 2: Request DRM keys with curl**

The second option to request DRM keys from EZDRM is to script the process with curl or another web service call.

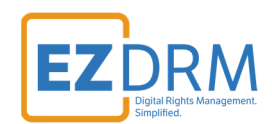

Using EZDRM's web service, the curl script below retrieves the DRM values from the web service.

curl -v https://cpix.ezdrm.com/clearkey/GenerateKeys.aspx?k=value&r=streamname&u=username&p=password

# **Clear Key Packaging - DASH**

1. Take the **kid** value from Key Generation and remove the hyphens to create a plain key format:

#### **A16EXXXX-9056-XXXX-F36D-XXXXXX2BB749**

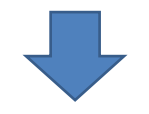

**kid = A16EXXXX9056XXXXF36DXXXXXX2BB749**

2. Use the **pskc:Secret key** value and decode from Plain Value Base 64 to HEX format. An example decoder can be found at: https://tomeko.net/online\_tools/base64.php?lang=en

**(Base 64) hyN9IKXXXXXXXXXXE5pm0qg==** 

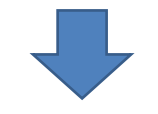

**key (HEX) = 87237D20AXXXXXXXXXXXX05684E699B4AA** 

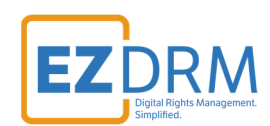

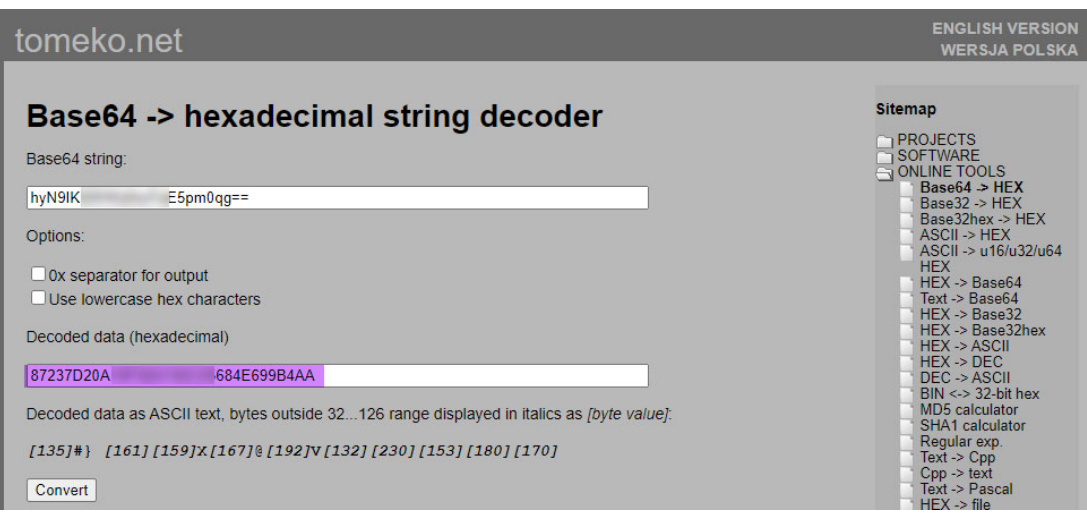

3. Take the **kid** value in GUID (with the hyphens) and decode to Base 64, this will become the **laUrl Key** value (the sample encoder can be utilized for this conversion https://tomeko.net/online\_tools/hex\_to\_base64.php?lang=en):

#### **(GUID) A16EXXXX-9056-XXXX-F36D-XXXXXX2BB749**

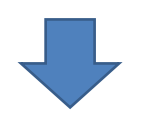

**laUrl (Base 64) = QTE2RTQwMkItXXXXXXXXXXXXXXNkQtMzQ4QUE2MkJCNzQ5** 

4. Run mp4dash command (included with Bento4) using the [**KID:KEY**] format for the encryption key.

```
mp4dash  
‐‐output‐dir=d:\clearkey\output //the file output directory
‐‐mpd‐name=d:\clearkey\stream.mpd //the output .mpd name
‐‐clearkey // DRM type
‐‐encryption‐key=A16EXXXX9056XXXXF36DXXXXXX2BB749:87237D20AXXXXXXXXXXXX05684E699B4AA //encryption key
d:\video\fragmented‐source.mp4 //the source file location
```
#### *Note: This value is not currently required:*

```
‐‐clearkey‐license‐uri=<<LA_URL>>
```
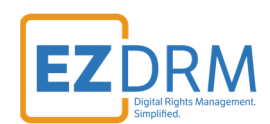

Here is an example of the mp4dash command:

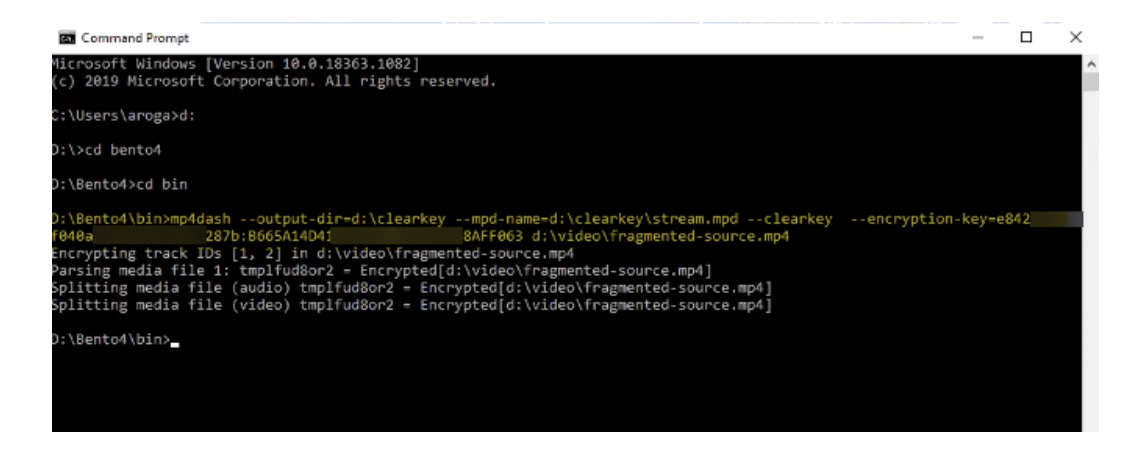

5. Upload the contents created in the Output directory to your file server. The URL to the .mpd will become your **manifest URL**.

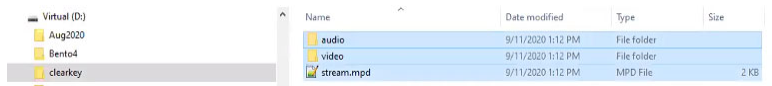

# **Testing Playback - DASH**

For Clear Key playback, download the .zip for this html file from EZDRM: https://wvm.ezdrm.com/demo/clear/sample04/player.html

Clear Key can utilize any browser such as Chrome, IE, FireFox, etc.

1. Modify the **player.html** with the **manifest URL** (created in Step 5) and the **var laUrl** base url values.

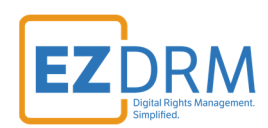

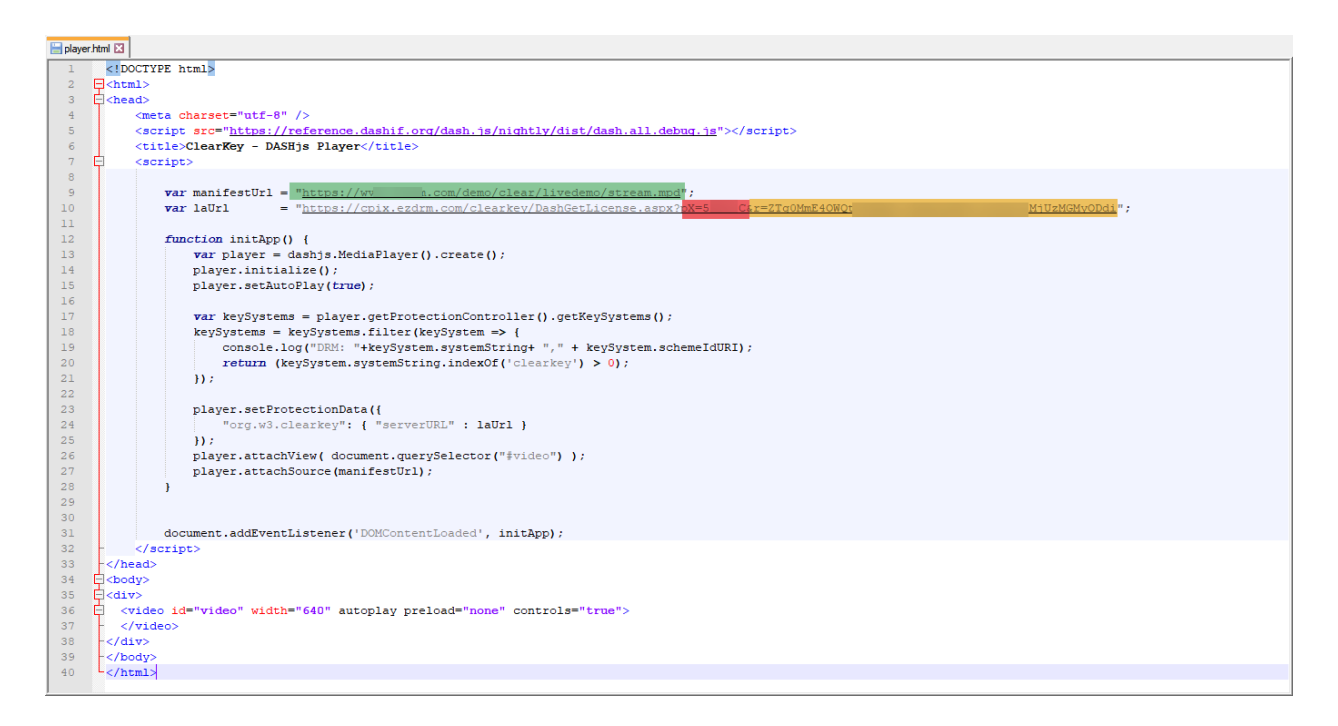

 The **var laUrl** is the base URL plus the **PX Value** and the **r value** is the **laUrl key** in Base64.

https://cpix.ezdrm.com/clearkey/DashGetLicense.aspx?**pX=XXXXXX**&**r =QTE2RTQwMkItXXXXXXXXXXXXXXNkQtMzQ4QUE2MkJCNzQ5**

*Notes:*

- The Clear Key MPEG-DASH **PX Value** is provided by EZDRM.
- Append to the end of the **laUrl** any **Custom Data**. The **Custom Data** is sent back to your Authorization URL for additional business logic and validation.

https://cpix.ezdrm.com/clearkey/DashGetLicense.aspx?pX=XXXXXX&r= QTE2RTQwMkItXXXXXXXXXXXXXXNkQtMzQ4QUE2MkJCNzQ5**&custom data=123** 

```
<html>
<head>
        <meta charset="utf‐8" />
           <script src="https://reference.dashif.org/dash.js/nightly/dist/dash.all.debug.js"></script>
        <title>ClearKey ‐ DASHjs Player</title>
```
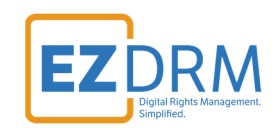

```
    <script>
           var manifestUrl = "https://website.com/demo/clear/sample04/stream.mpd";  
           var laUrl       = "https://cpix.ezdrm.com/clearkey/DashGetLicense.aspx?pX=XXXXXX&r=QTE2RTQwMkIt
XXXXXXXXXXXXXXNkQtMzQ4QUE2MkJCNzQ5";  
                function initApp() {
                        var player = dashjs.MediaPlayer().create();
                        player.initialize();
                                     player.setAutoPlay(true);
                                     var keySystems = player.getProtectionController().getKeySystems();
                                     keySystems = keySystems.filter(keySystem => {
                                                 console.log("DRM: "+keySystem.systemString+ "," + keySystem.sche
meIdURI);
                                                 return (keySystem.systemString.indexOf('clearkey') > 0);
    });
                                     player.setProtectionData({
                                                 "org.w3.clearkey": { "serverURL" : laUrl }
                                     });
                                     player.attachView( document.querySelector("#video") );   
                                     player.attachSource(manifestUrl);
    }
                          document.addEventListener('DOMContentLoaded', initApp);
        </script>
</head>
<body>
<div>
    <video id="video" width="640" autoplay preload="none" controls="true">
    </video>
</div>
</body>
</html>
```
2. Open the **player.html** in a browser for testing playback.

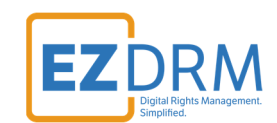

### **Generating Keys - HLS**

Below are the steps to create the DRM Keys for Apple HLS encryption with Bento4 AES Clear Keys.

To request the DRM keys from EZDRM to package the media, there are two options, you can call the EZDRM web service in a browser, or you can script this process with curl or other web service calls.

### **Option 1: Request DRM keys using EZDRM Web Service**

1. Call the EZDRM web service in a browser: https://cpix.ezdrm.com/clearkey/GenerateKeys.aspx?**k=value**&**r=streamna me**&**u=username**&**p=password**

The parameters are as follows:

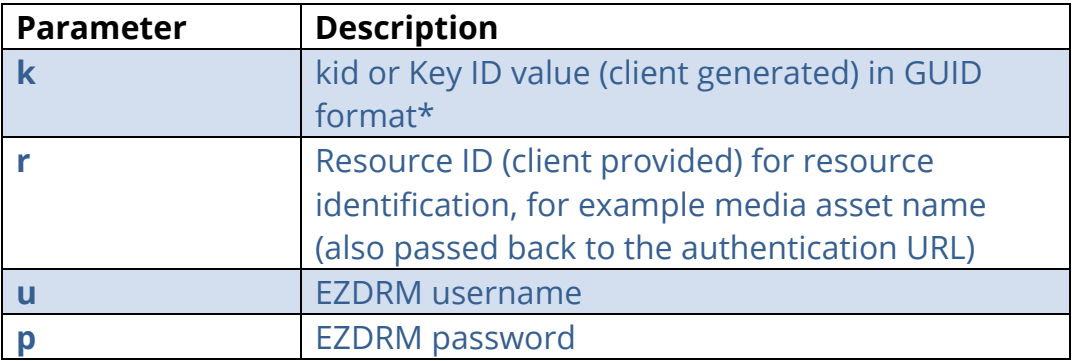

\* To generate a GUID for the k value, you can use a GUID generator like the one found here: http://guid-convert.appspot.com.

### **Key Value Definitions**

Here are the descriptions of the key values returned by EZDRM:

- o **id** Resource ID passed back to the authentication URL
- o **kid** Key ID in GUID format

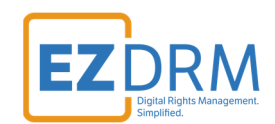

- o **pskc:Secret key** the Secret Content Encryption Key in Base 64 generated by EZDRM and returned as a plain value
- o **URIExtXKey** the Apple FairPlay License URL for encryption

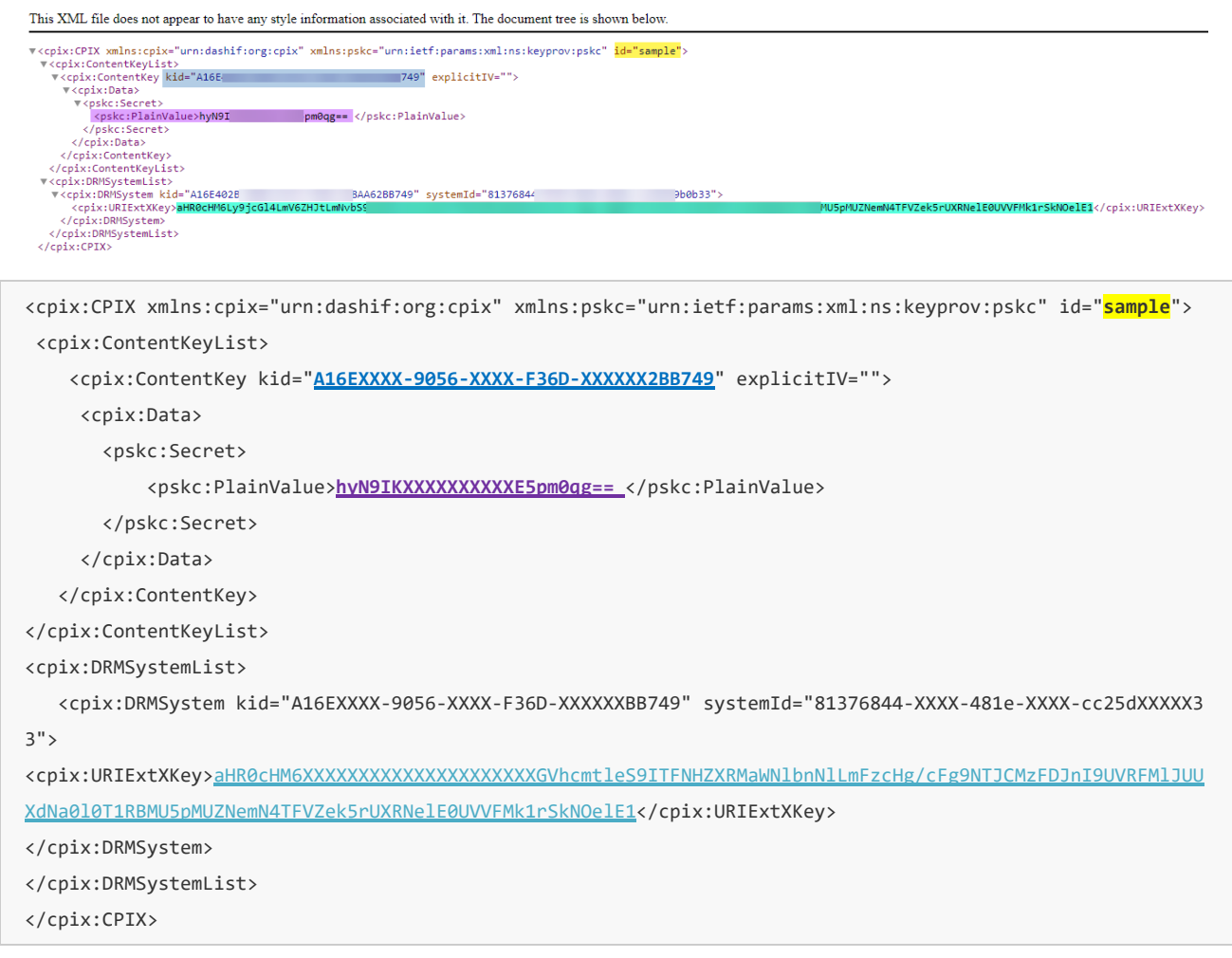

### **Option 2: Request DRM keys with curl**

The second option to request DRM keys from EZDRM is to script the process with curl or another web service call.

Using EZDRM's web service, the curl script below retrieves the DRM values from the web service.

curl -v https://cpix.ezdrm.com/clearkey/GenerateKeys.aspx?k=value&r=streamname&u=username&p=password

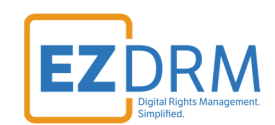

# **Clear Key Packaging - Apple HLS**

1. Use the **pskc:Secret key** value and decode from Plain Value Base 64 to HEX format. An example decoder can be found at: https://tomeko.net/online\_tools/base64.php?lang=en

**(Base 64) hyN9IKXXXXXXXXXXE5pm0qg==** 

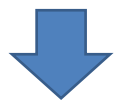

**key (HEX) = 87237D20AXXXXXXXXXXXX05684E699B4AA** 

1. Use the **URIExtXKey** from Key generation and decode from Base 64 for the **Encryption Key URI** value.

**(Base 66) =** 

**aHR0cHM6XXXXXXXXXXXXXXXXXXXXXGVhcmtleS9ITFNHZXRMaWNlbn NlLmFzcHg/cFg9NTJCMzFDJnI9UVRFMlJUUXdNa0l0T1RBMU5pMUZNemN 4TFVZek5rUXRNelE0UVVFMk1rSkNOelE1** 

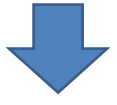

**https://cpix.ezdrm.com/clearkey/HLSGetLicense.aspx?pX=XXXXX**&**r=QT E2RTQwMkItXXXXXXXXXXXXXXNkQtMzQ4QUE2MkJCNzQ5** 

2. Run mp4hls command (included with Bento4):

```
mp4hls  
‐‐output‐dir=D:\hls‐output //the file output directory
‐‐master‐playlist‐name=master.m3u8 //playlist name
‐‐media‐playlist‐name=media.m3u8  // media playlist name
‐‐encryption‐key=87237D20AXXXXXXXXXXXX05684E699B4AA // Secret Key in HEX format
‐‐encryption‐key‐uri="https://cpix.ezdrm.com/clearkey/DashGetLicense.aspx?pX=XXXXXX&r=QTE2RTQwMkIt
XXXXXXXXXXXXXXNkQtMzQ4QUE2MkJCNzQ5" // Decoded Encryption Key URI
‐‐encryption‐key‐format="identity" // Key encryption format (default)
‐‐encryption‐key‐format‐versions="1" // Key encryption format version (default)
d:\video\fragmented‐source.mp4 //the source file location
```
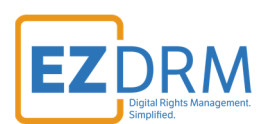

Here is an example of the mp4hls command:

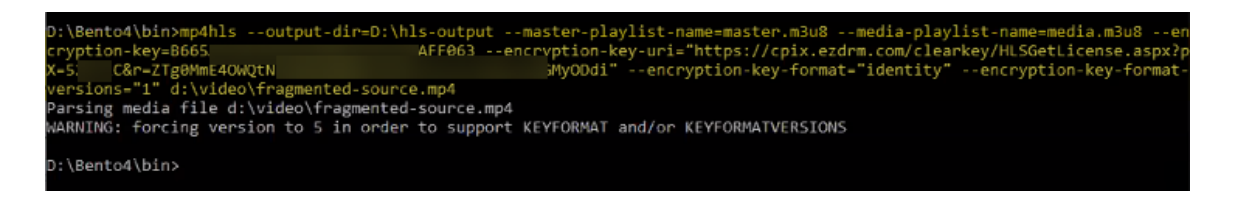

# **Testing Playback - HLS**

1. Upload the contents created in the Output directory to your file server. The URL to the .m3u8 will become your **manifest URL**.

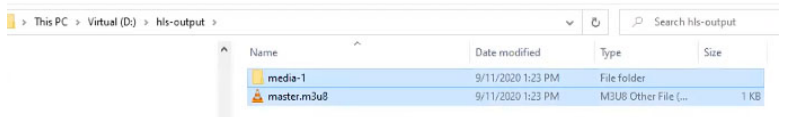

2. For testing playback, use a demo player such as: http://viblast.com/player/demo-user-stream/ and enter the Stream URL.

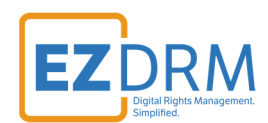

# **Additional Information**

For additional questions and comments please contact simplify@ezdrm.com